#### **COORDINATORS' INSTRUCTIONS**

**http://bebras.nz**

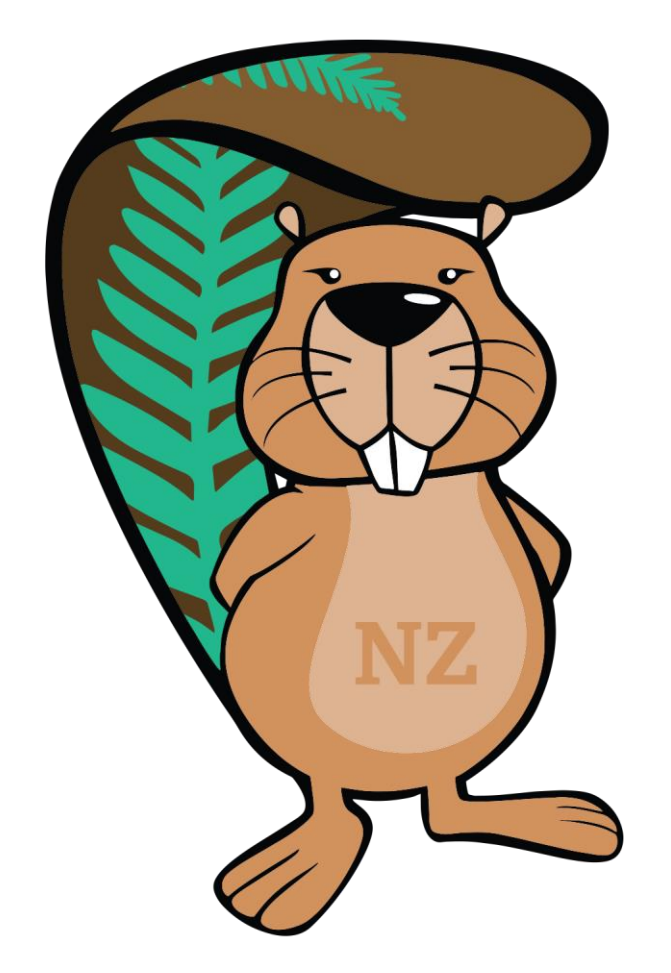

# **BEBRAS**

#### COMPUTING CHALLENGE

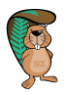

#### INFORMATION AND IDEAS

The Bebras Computing Challenge introduces students to computational thinking. The Bebras tasks can be answered without prior knowledge of digital technology, but are clearly related to the subject.

The challenge is to be held in March each year. Check the website for the week in which it is offered. Choose the day and time that suits your students best. If you don't have enough computers available in your school, you can always do the challenge on multiple days. If you do so, try to limit the interaction between students who have completed the challenge already and those who still have to complete it.

The challenge takes 45 minutes. After grading, students can log on to the server to review their answers and retake the challenge. They will get immediate feedback. As a teacher you can download detailed information on how your students performed: that data can be used in the classroom. Grading is not immediate but results will be available after the last day the challenge is offered.

Other ways to use the challenge:

- Let high-performing students take the challenge in a higher age category to stretch them a bit
- Let low-performing students take the challenge in a lower age category to give them confidence
- Use either the real or the practice challenges of this year to refer to in class discussions or teaching efforts
- Use the data of your class or school to introduce students to data analytics. Since everybody has participated in the challenge, they will relate to your introduction more.

Don't forget that you can always get more student accounts if you need them!

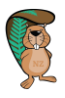

#### REGISTRATION

If you want to register, go to <http://challenge.bebras.nz/admin/> and click on 'Register As Coordinator' and then choose your region, and then your City and School and You will then have to fill in a page as shown underneath to finish your registration. You get to choose your own username and password: please remember the password because it gives you the opportunity to log on to the system again if you are logged out.

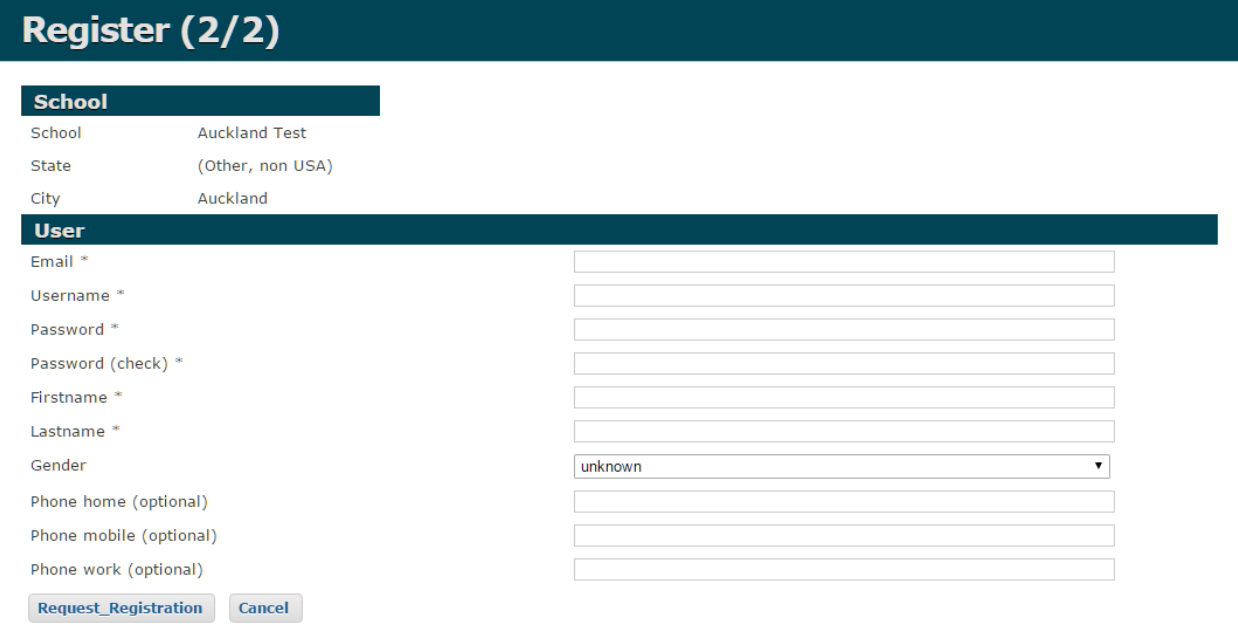

Once registered, we have to accept your registration. Give us a day to do this. After we do, we will send you an e-mail. This e-mail will also contain the username you entered before, as a reminder. Remember, we won't send you your password!

After you got that e-mail, you can log on to your account at <http://challenge.bebras.nz/admin/>

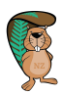

## ENTER YOUR STUDENTS

1. To enter students, you first have to make an ASCII-file (plain text file) with the following information (fields)of all students: (eg: use notepad)

Class,grade,firstname,lastname,gender

Class is for information only but grade should be the year level. This will determine which challenge the students can "see" when logged in.

It will just contain rows of this information and is supposed to look something like this:

Class-of-student-1,grade-of-student,firstname-of-student-1,last-name-of-student,gender Class-of-student-2,grade-of-student,firstname-of-student-2,last-name-of-student,gender Class-of-student-3,grade-of-student,firstname-of-student-3,last-name-of-student,gender Class-of-student-4,grade-of-student,firstname-of-student-4,last-name-of-student,gender

You can add as many students as you like. You must separate the fields with a comma and press enter before you start typing the details of another student. Ensure you don't use any spaces in the file.

If you have all the information of every student in one document, save the document as '**student-import.txt'**.

If you want to, you can also import an Excel file instead of a text file.

2. Go to <http://challenge.bebras.nz/admin/> and log in. You'll see a screen like this:

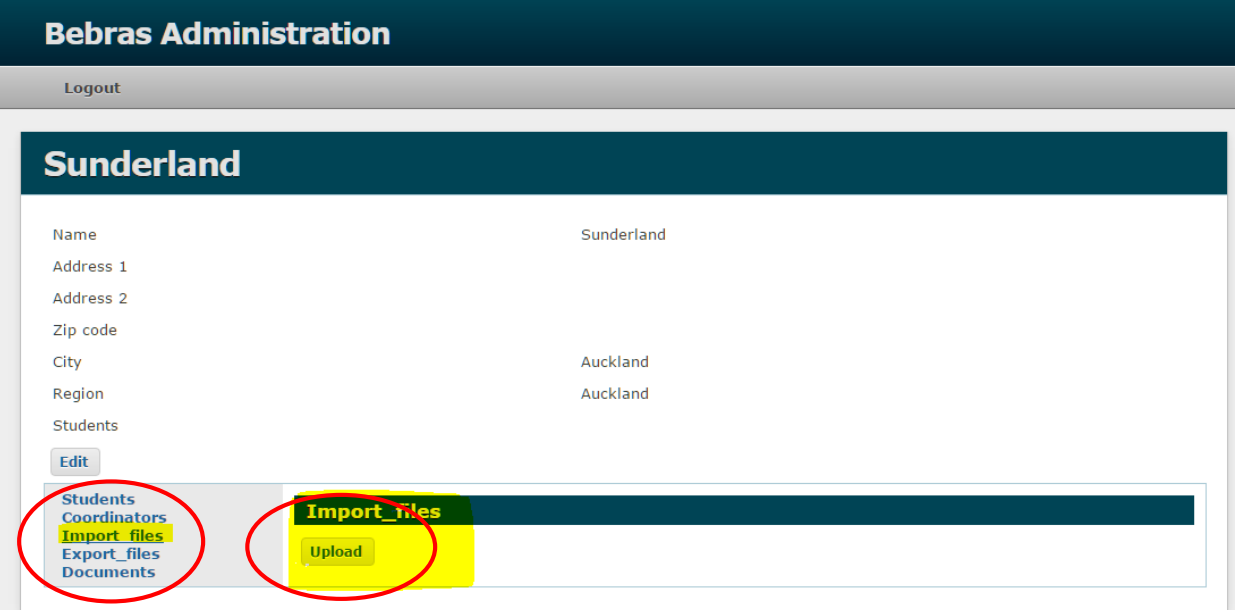

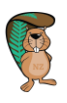

3. To import the file you just made, click on the 'Import files' button on the left (as shown in the previous picture). Click 'upload'. Now you have to check the boxes of the information that is in the file you just saved. Check class, grade, firstname, lastname and gender as shown below. Then click on Browse and choose the file that contains the information of your students. Click on Save.

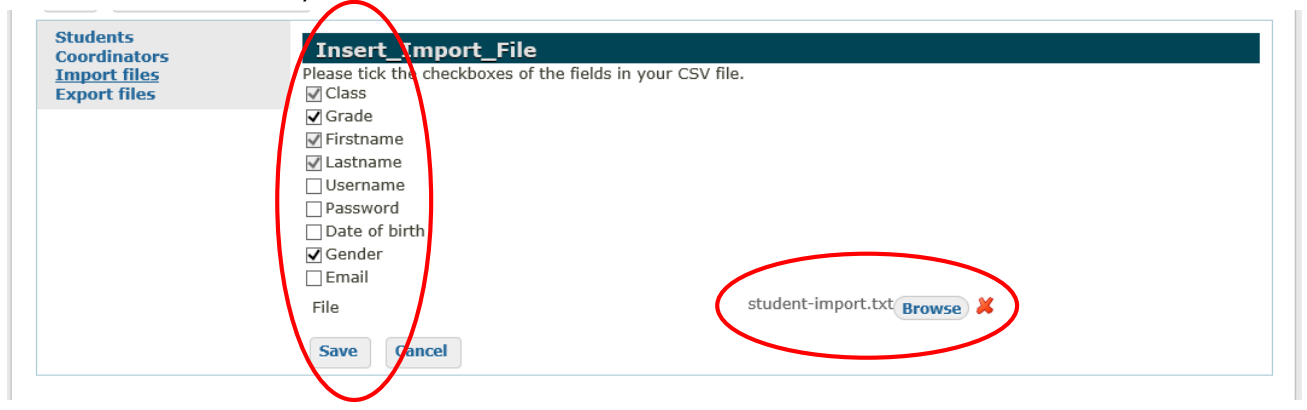

4. If you click on 'Import now', the data of the first 5 students you entered will appear. If the column names match the information in the table, click 'Import'.

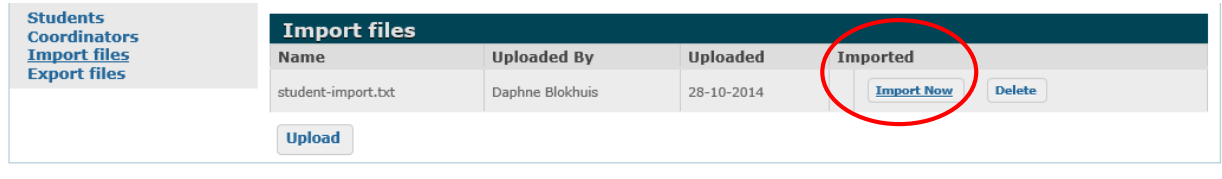

*Do not check the headers checkbox, because that will delete the first line of your import document! There also is no need to click on 'Upload', because it will only ask you to upload another document. You don't want to do that unless you want to enter more students.* 

Now your students are entered. You can check by clicking on 'Students' on the left, you will see all of them.

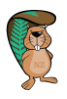

### RETRIEVE THE LOG-IN

To get an ID and password for each participating student, please log in at <http://challenge.bebras.nz/admin/> again. You can do this any time before the challenge starts, just take your time and don't do it last-minute in case something goes wrong or you need help. Click on the link 'Students' on the left. At the bottom of the list you can find a link that says 'Export\_XLS'. Press that. A file will be downloaded, containing all the information you gave us, extended with two columns: username and password. Hand these out right before the challenge: that way students can log in to the system.

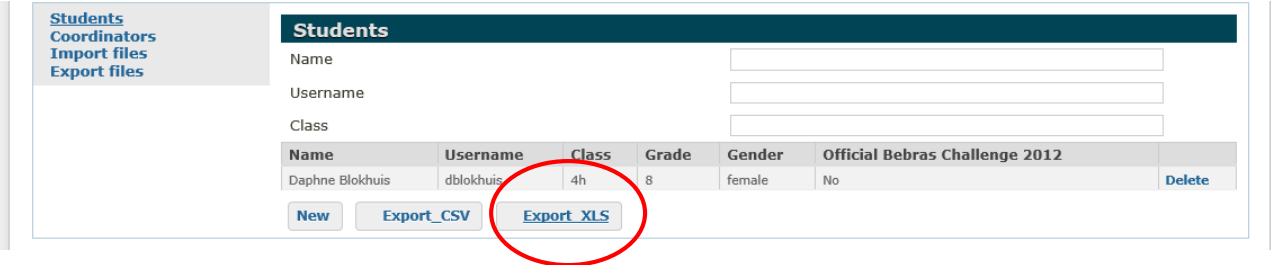

Make sure that the school computers don't block the page they have to log on to: check it before the challenge!

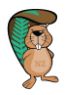

### THE DAY OF THE CHALLENGE

Make sure that students work individually and have their own computer. They have to know their username and password.

All participants can use pencil, paper and a calculator. If you are holding the challenge on multiple days, please make sure none of the papers or notes leave the room.

Ask the students to go to [http://challenge.bebras.nz/.](http://challenge.bebras.nz/) Check if everybody understands how to log in with the received ID and password. Then start the challenge. The system will tell the student how much time they have left. Everybody has 45 minutes, from the moment that they start.

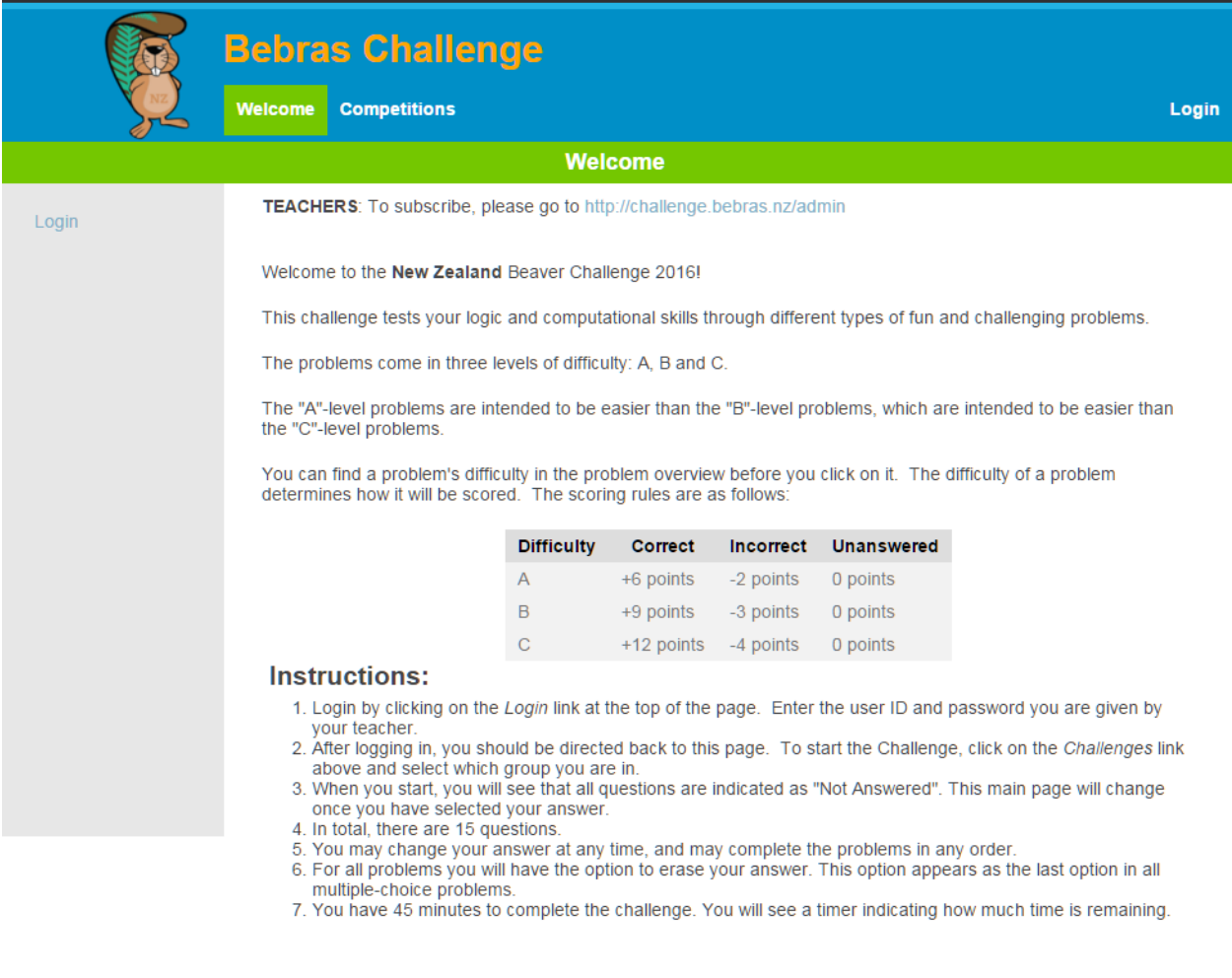

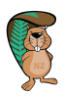

#### AFTER THE CHALLENGE

A week after the challenge you will be able to download the results of your students. You can do so by going to our website and clicking on 'Export Files' on the left bottom corner. You can find a file there that is named 'Results Bebras Challenge 20nn' (where nn is the year) that you can export to Excel, just like you did with the user ID's and passwords right before the challenge.

Students will still be able to log in, but the mode on the website will be different. From now on students can try to answer the questions in a review mode so they will know what they did wrong.

You can use the system this way in class, for the rest of the year.

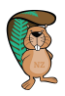

## CONTACTS & QUESTIONS

If you have any questions about this guide, feel free to contact us!

[newzealand@bebraschallenge.org](mailto:newzealand@bebraschallenge.org)

Margot Phillipps